# Inspiron 15 7000 Gaming **Setup and Specifications**

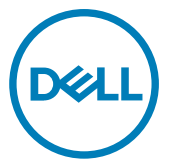

Computer Model: Inspiron 15-7577 Regulatory Model: P72F Regulatory Type: P72F001

# Notes, cautions, and warnings

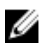

NOTE: A NOTE indicates important information that helps you make better use of your product.

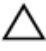

CAUTION: A CAUTION indicates either potential damage to hardware or loss of data and tells you how to avoid the problem.

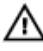

WARNING: A WARNING indicates a potential for property damage, personal injury, or death.

Copyright **©** 2017 Dell Inc. or its subsidiaries. All rights reserved. Dell, EMC, and other trademarks are trademarks of Dell Inc. or its subsidiaries. Other trademarks may be trademarks of their respective owners.

2017 - 08

Rev. A00

# **Contents**

**D**ELL

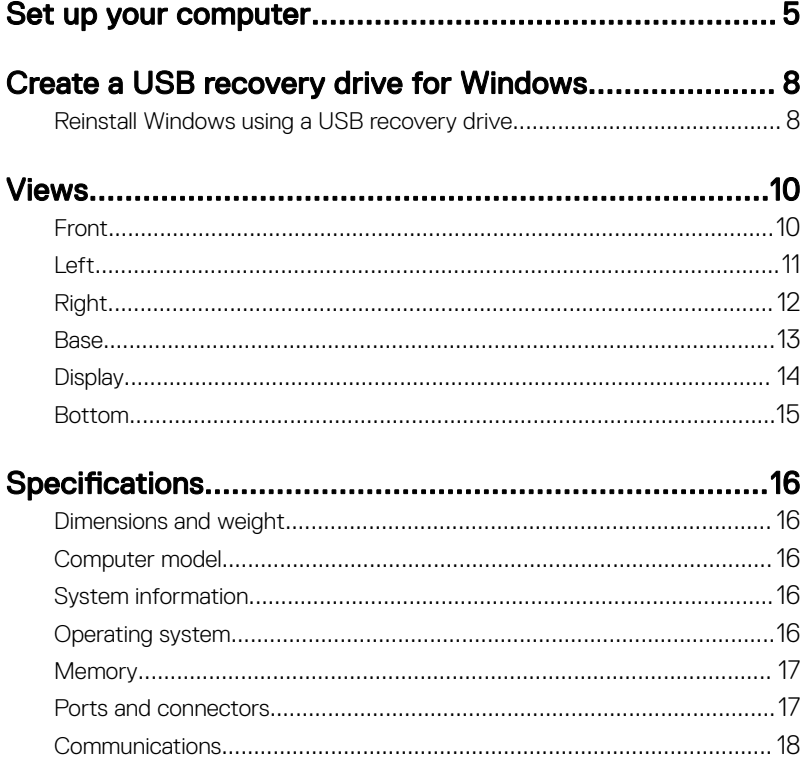

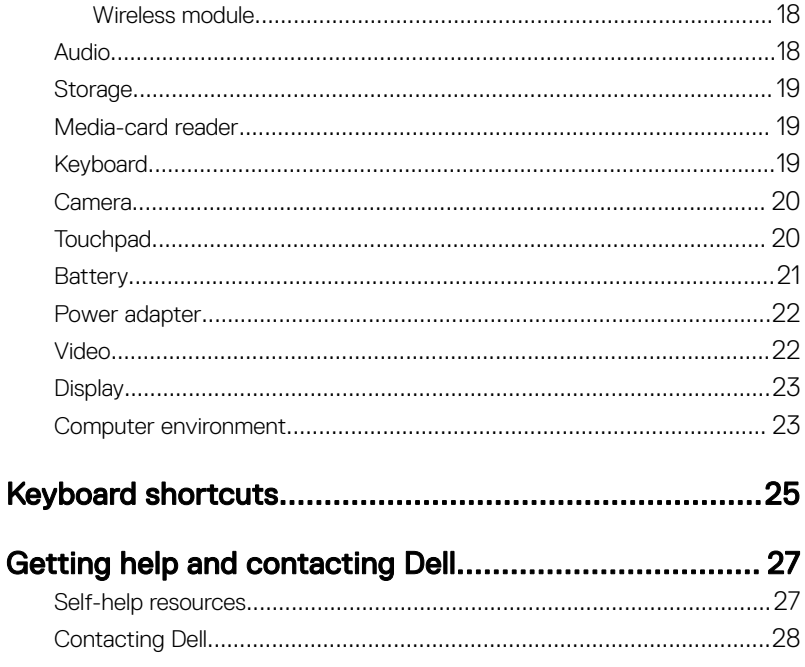

# <span id="page-4-0"></span>Set up your computer

**1** Connect the power adapter and press the power button.

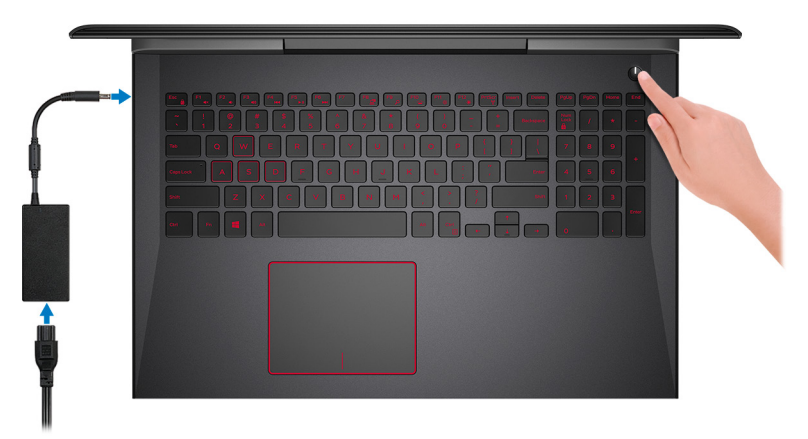

**2** Finish operating system setup.

### For Windows:

a) Connect to a network.

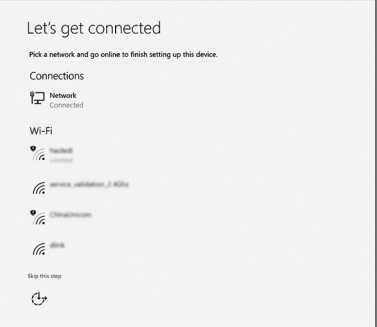

b) Sign-in to your Microsoft account or create a new account.

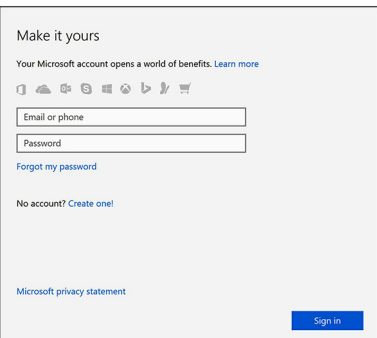

### For Ubuntu:

Follow the instructions on the screen to finish setup.

NOTE: Ensure that you download the Dell Power Manager (DPM 3.0) from **Dell.com/support** before connecting a Dell docking station. For more information on setting up your Dell docking station, see Dell Docking Solution User's Guide at [Dell.com/support/manuals](HTTPS://DELL.COM/SUPPORT/MANUALS).

**3** Locate Dell apps in Windows.

## Table 1. Locate Dell apps

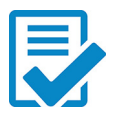

Register your computer

## Dell Help & Support

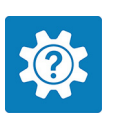

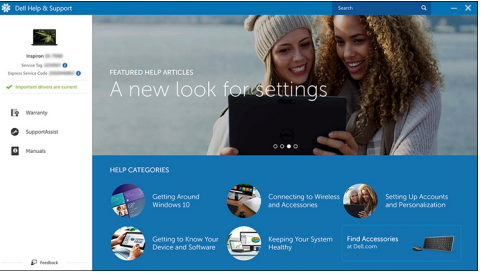

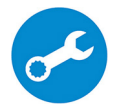

SupportAssist—Check and update your computer

4 Create recovery drive for Windows.

## **X** NOTE: It is recommended to create a recovery drive to troubleshoot and fix problems that may occur with Windows.

For more information, see [Create a USB recovery drive for Windows.](#page-7-0)

# <span id="page-7-0"></span>Create a USB recovery drive for Windows

Dell recommends that you create a recovery drive to troubleshoot and fix problems that may occur with Windows. An empty USB flash drive with a minimum capacity of 16 GB is required to create the recovery drive.

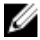

#### NOTE: The following steps may vary depending on the version of Windows installed. Refer to the [Microsoft support site](HTTPS://SUPPORT.MICROSOFT.COM/) for latest instructions.

- 1 Connect the USB flash drive to your computer.
- 2 In Windows search, type Recovery.
- 3 In the search results, click Create a recovery drive. The User Account Control window is displayed.
- 4 Click Yes to continue.

The Recovery Drive window is displayed.

- 5 Select Back up system files to the recovery drive and click Next.
- 6 Select the USB flash drive and click Next.

A message appears, indicating that all data in the USB flash drive will be deleted.

7 Click **Create**.

NOTE: This process may take several minutes to complete.

8 Click **Finish** 

# Reinstall Windows using a USB recovery drive

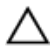

CAUTION: This process formats the hard drive and removes all data on your computer. Ensure that you back up data on your computer before beginning this task.

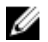

NOTE: Before reinstalling Windows, ensure your computer has more than 2 GB of memory and more than 32 GB of storage space.

- 1 Connect the USB recovery drive to your computer.
- 2 Restart your computer.
- **3** Press F12 after the Dell logo is displayed on the screen to access the boot menu. A **Preparing one-time boot menu** message appears.
- 4 After the boot menu loads, select the USB recovery device under UEFI BOOT. The system reboots and a screen to **Choose the keyboard layout** is displayed.
- **5** Choose your keyboard layout.
- 6 In the Choose an option screen, click Troubleshoot.
- 7 Click Recover from a drive.
- 8 Choose one of the following options:
	- Just remove my files to do a quick format.
	- $-$  Fully clean the drive to do a complete format.
- **9** Click **Recover** to start the recovery process.

This will take several minutes to complete and your computer will restart during this process.

# <span id="page-9-0"></span>Views

# Front

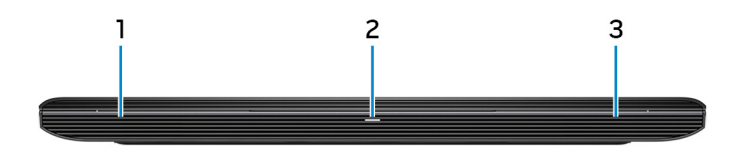

#### 1 Left speaker

Provides audio output.

### 2 Power and battery-status light/hard-drive activity light

Indicates the battery-charge status or the hard-drive activity.

### NOTE: Press Fn+H to toggle this light between power and batterystatus light and hard-drive activity light.

### Hard-drive activity light

Turns on when the computer reads from or writes to the hard drive.

### Power and battery-status light

Indicates the power and battery-charge status.

Solid white — Power adapter is connected and the battery has more than 5% charge.

**Amber** — Computer is running on battery and the battery has less than  $5\%$ charge.

Off

- Power adapter is connected and the battery is fully charged.
- Computer is running on battery and the battery has more than 5% charge.
- Computer is in sleep state, hibernation, or turned off.

### 3 Right speaker

Provides audio output.

# <span id="page-10-0"></span>Left

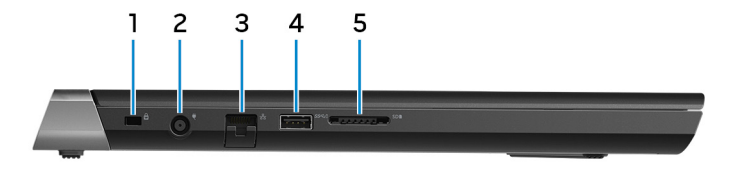

### 1 Security-cable slot (for Noble locks)

Connect a security cable to prevent unauthorized movement of your computer.

#### 2 Power-adapter port

Connect a power adapter to provide power to your computer and charge the battery.

#### 3 Network port

Connect an Ethernet (RJ45) cable from a router or a broadband modem for network or internet access.

#### 4 USB 3.1 Gen 1 port with PowerShare

Connect peripherals such as storage devices and printers.

Provides data transfer speeds up to 5 Gbps. PowerShare enables you to charge your USB devices even when your computer is turned off.

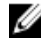

NOTE: If the charge on your computer's battery is less than 10 percent, you must connect the power adapter to charge your computer, and USB devices connected to the PowerShare port.

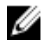

NOTE: If a USB device is connected to the PowerShare port before the computer is turned off or in hibernate state, you must disconnect and connect it again to enable charging.

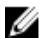

NOTE: Certain USB devices may not charge when the computer is turned off or in sleep state. In such cases, turn on the computer to charge the device.

#### 5 Media-card reader

Reads from and writes to media cards.

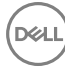

# <span id="page-11-0"></span>Right

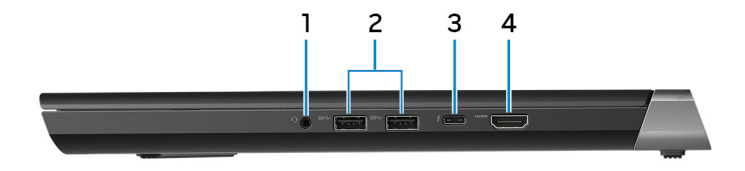

#### 1 Headset port

Connect headphones or a headset (headphone and microphone combo).

### 2 USB 3.1 Gen 1 ports (2)

Connect peripherals such as storage devices and printers. Provides data transfer speeds up to 5 Gbps.

### 3 Thunderbolt 3 (USB 3.1 Gen 2 Type-C) port/DisplayPort

Supports USB 3.1 Gen 2, DisplayPort 1.2, Thunderbolt 3 and also enables you to connect to an external display using a display adapter. Provides data transfer rates up to 10 Gbps for USB 3.1 Gen 2 and up to 40 Gbps for Thunderbolt 3.

### 4 HDMI port

Connect a TV or another HDMI-in enabled device. Provides video and audio output.

# <span id="page-12-0"></span>Base

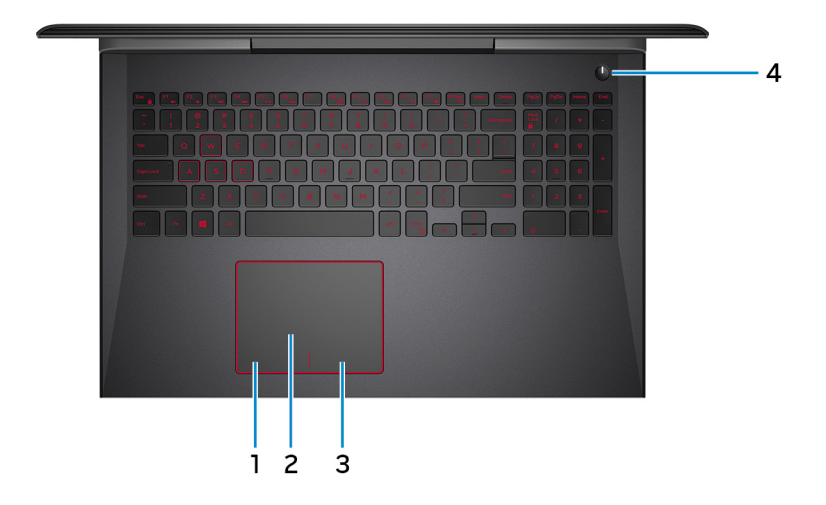

#### 1 Left-click area

Press to left-click.

#### 2 Touchpad

Move your finger on the touchpad to move the mouse pointer. Tap to left-click and two finger tap to right-click.

### 3 Right-click area

Press to right-click.

### 4 Powerbutton with optional fingerprint reader

Press to turn on the computer if it is turned off, in sleep state, or in hibernate state.

Press to put the computer in sleep state if it is turned on.

Press and hold the power button for four seconds to force shut-down the computer.

Place your finger on the fingerprint reader to log in to your computer. The fingerprint reader enables your computer to recognize your fingerprints as a passcode.

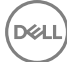

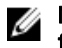

<span id="page-13-0"></span>NOTE: You must configure the fingerprint reader to register your fingerprint and enable access.

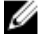

NOTE: You can customize the power-button behavior in Power Options. For more information, see *Me and My Dell* at <u>[https://](HTTPS://WWW.DELL.COM/SUPPORT/MANUALS)</u> [www.dell.com/support/manuals.](HTTPS://WWW.DELL.COM/SUPPORT/MANUALS)

# **Display**

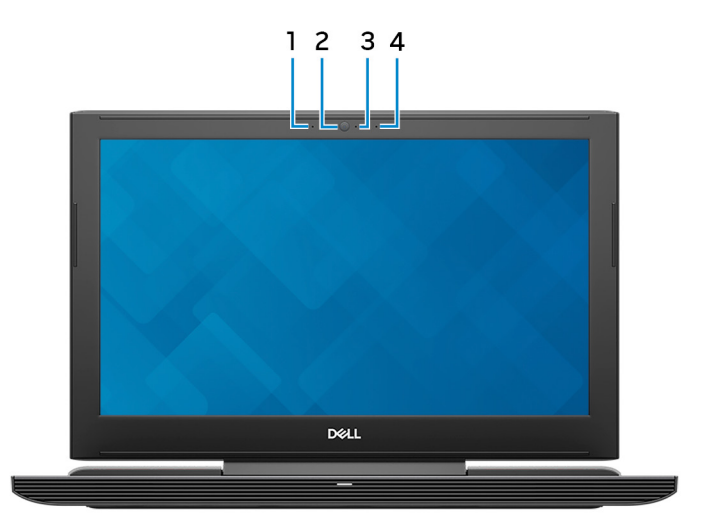

#### 1 Left microphone

Provides digital sound input for audio recording and voice calls.

#### 2 Camera

Enables you to video chat, capture photos, and record videos.

3 Camera-status light

Turns on when the camera is in use.

#### 4 Right microphone

Provides digital sound input for audio recording and voice calls.

# <span id="page-14-0"></span>Bottom

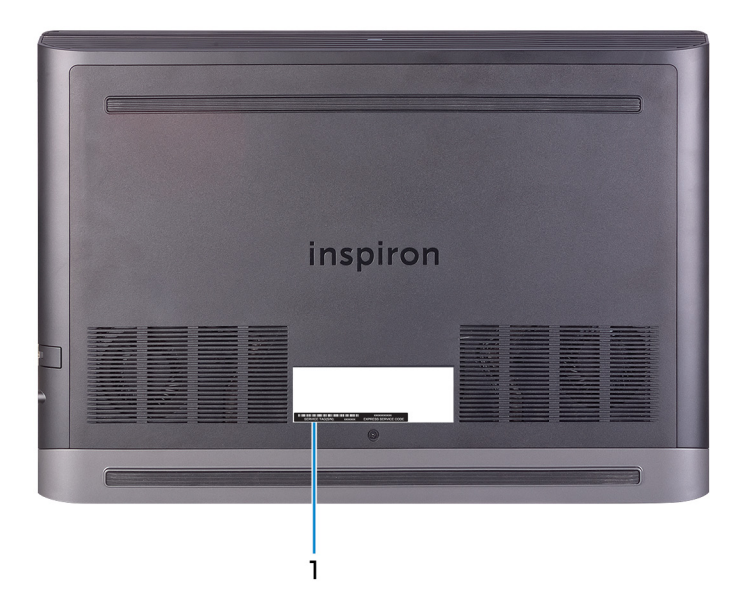

## 1 Service Tag label

DØ

The Service Tag is a unique alphanumeric identifier that enables Dell service technicians to identify the hardware components in your computer and access warranty information.

# <span id="page-15-0"></span>Specifications

# Dimensions and weight

### Table 2. Dimensions and weight

Weight (maximum) 2.84 kg (6.26 lb)

Height 24.95 mm (0.98 in) Width 389 mm (15.31 in) Depth 274.70 mm (10.81 in)

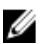

NOTE: The weight of your computer varies depending on the configuration ordered and the manufacturing variability.

# Computer model

Table 3. Computer model

Computer model and Inspiron 15-7577

# System information

## Table 4. System information

**Processor** 

Chipset **Intel HM175** 

7<sup>th</sup> generation Intel Core i5/i7

# Operating system

## Table 5. Operating system

Operating systems supported

• Ubuntu

- Win10 Pro Standard
- Win10 Home Standard
- Win10 Home Plus

# <span id="page-16-0"></span>**Memory**

### Table 6. Memory specifications

Type DDR4 Speed 2400 MHz Configurations supported

Per memory module slot 4 GB, 8 GB, and 16 GB

Slots **Two SODIMM** slots

Total memory Total memory and the state of the 4 GB, 8 GB, 12 GB, 16 GB, and 32 GB

## Ports and connectors

### Table 7. Ports and connectors

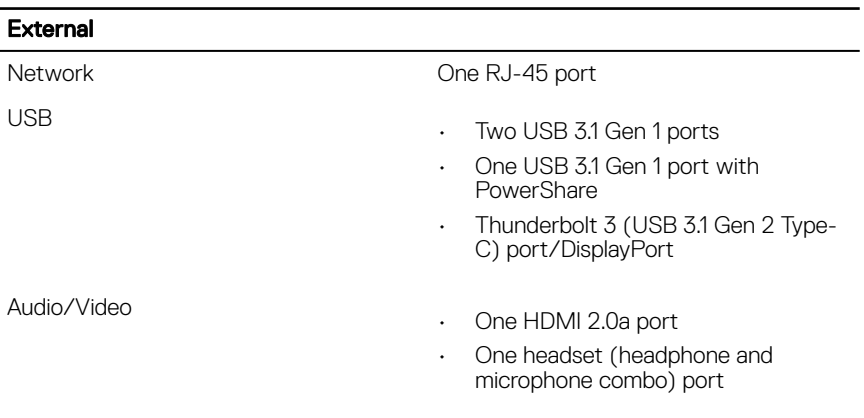

#### <span id="page-17-0"></span>Table 8. Ports and connectors

#### Internal

M.2 Card

- One M.2 card slot for SSD card
- One M.2 slot for WiFi/Bluetooth

# **Communications**

#### Table 9. Supported communications

**Wireless** 

Ethernet 10/100/1000 Mbps Ethernet controller integrated on system board

- Wi-Fi 802.11ac
- Bluetooth 4.1/Bluetooth 4.2

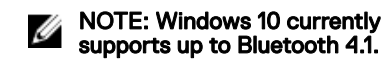

• Miracast

## Wireless module

#### Table 10. Wireless module specifications

Frequency bands supported Dual band 2.4 GHz/5 GHz

Encryption

Transfer rate 867 Mbps (max)

- 64-bit and 128-bit WEP
- TKIP
- AES-CCMP

# Audio

### Table 11. Audio specifications

Speakers Two

Controller **Controller** Realtek ALC3246

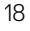

<span id="page-18-0"></span>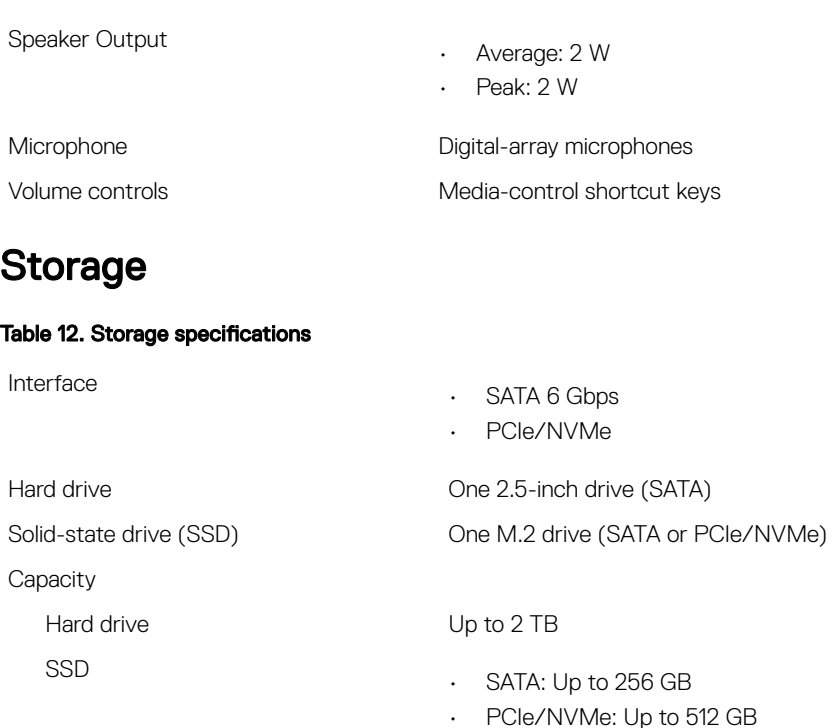

# Media-card reader

### Table 13. Media-card reader specifications

Cards supported

- Type One 2-in-1 slot
	- SD card
	- Multimedia Card (MMC)

# Keyboard

### Table 14. Keyboard specifications

Type

**DEAL** 

• Backlit keyboard

<span id="page-19-0"></span>Shortcut keys **Shortcut keys** Some keys on your keyboard have two symbols on them. These keys can be used to type alternate characters or to perform secondary functions. To type the alternate character, press Shift and

> the desired key. To perform secondary functions, press Fn and the desired key.

• Non-Backlit keyboard

- Ø
	- NOTE: For better gaming experience, the tactile indicator is available on the S key.
- NOTE: Press Fn+Esc to switch Ø the primary behavior of the function keys (F1–F12) between two modes – multimedia key mode and function key mode.
- 

 $\mathscr{D}$  NOTE: You can define the primary behavior of the function keys (F1- F12) by changing Function Key Behavior in BIOS setup program.

[Keyboard shortcuts](#page-24-0)

# Camera

## Table 15. Camera specifications

Resolution

- Still image: 0.92 megapixel
- Video: 1280 x 720 (HD) at 30 fps (maximum)

Diagonal viewing angle 74.9 degrees

# **Touchpad**

## Table 16. Touchpad specifications

Resolution

• Horizontal: 1228

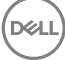

• Vertical: 928

<span id="page-20-0"></span>**Dimensions** 

- Width: 105 mm (4.14 in)
- Height: 80 mm (3.15 in)

# **Battery**

### Table 17. Battery specifications

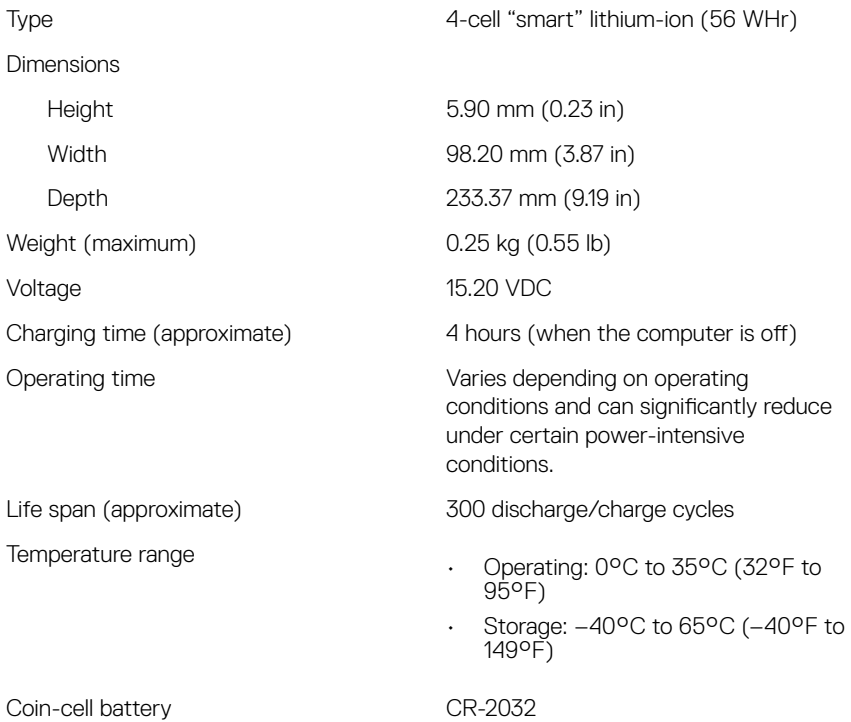

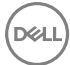

# <span id="page-21-0"></span>Power adapter

### Table 18. Power adapter specifications

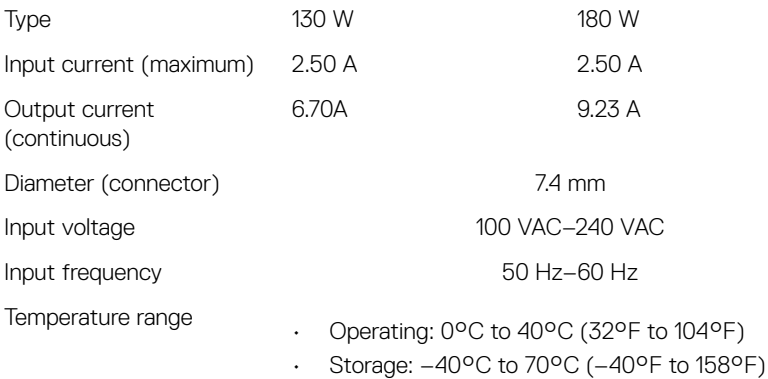

## Video

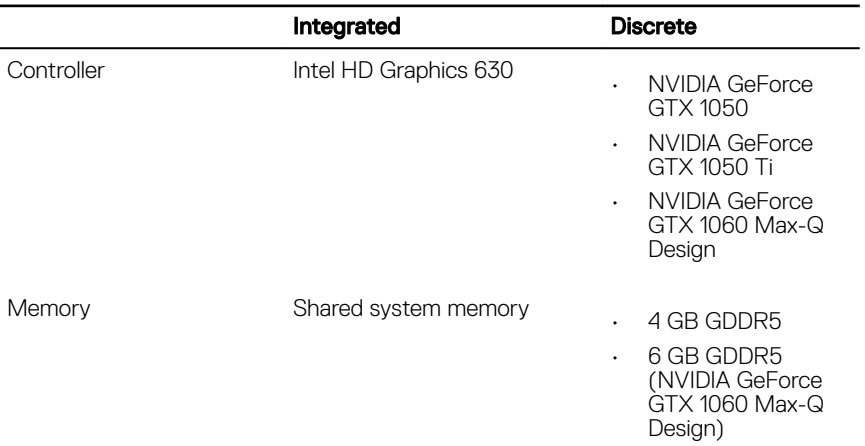

#### Table 19. Video specifications

# <span id="page-22-0"></span>**Display**

### Table 20. Display specifications

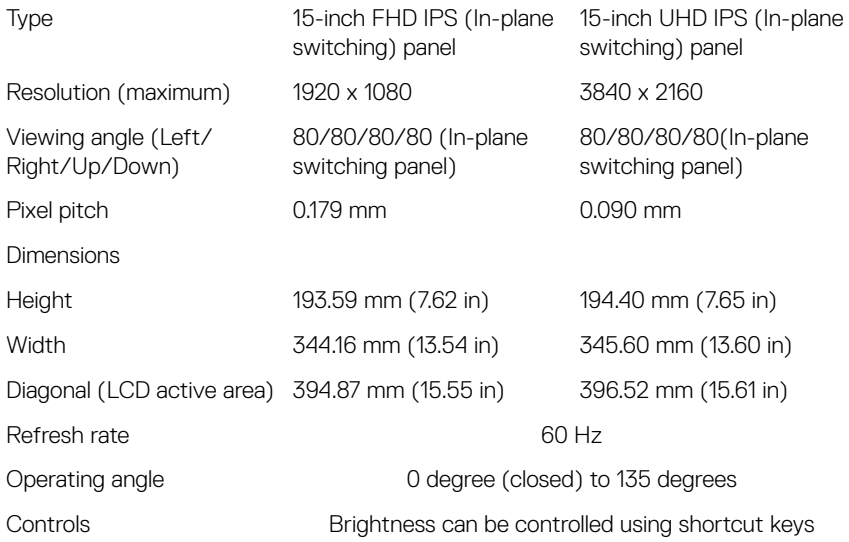

# Computer environment

Airborne contaminant level: G1 as defined by ISA-S71.04-1985 Table 21. Computer environment

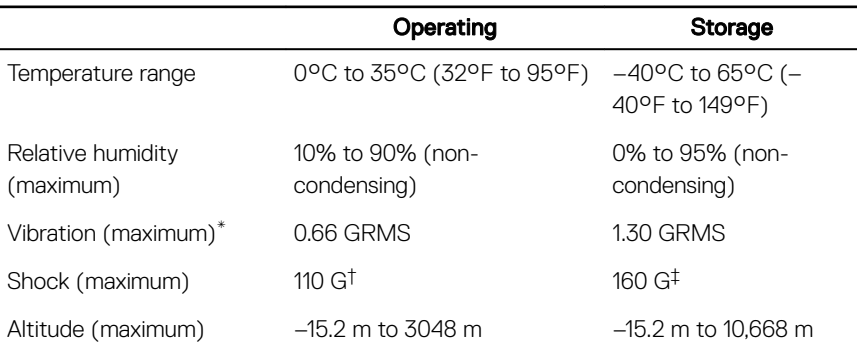

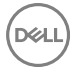

# Operating Storage (–50 ft to 10,000 ft) (–50 ft to 35,000 ft)

\* Measured using a random vibration spectrum that simulates user environment.

† Measured using a 2 ms half-sine pulse when the hard drive is in use.

‡ Measured using a 2 ms half-sine pulse when the hard-drive head is in parked position.

# <span id="page-24-0"></span>Keyboard shortcuts

NOTE: Keyboard characters may differ depending on the keyboard language configuration. Keys used for shortcuts remain the same across all language configurations.

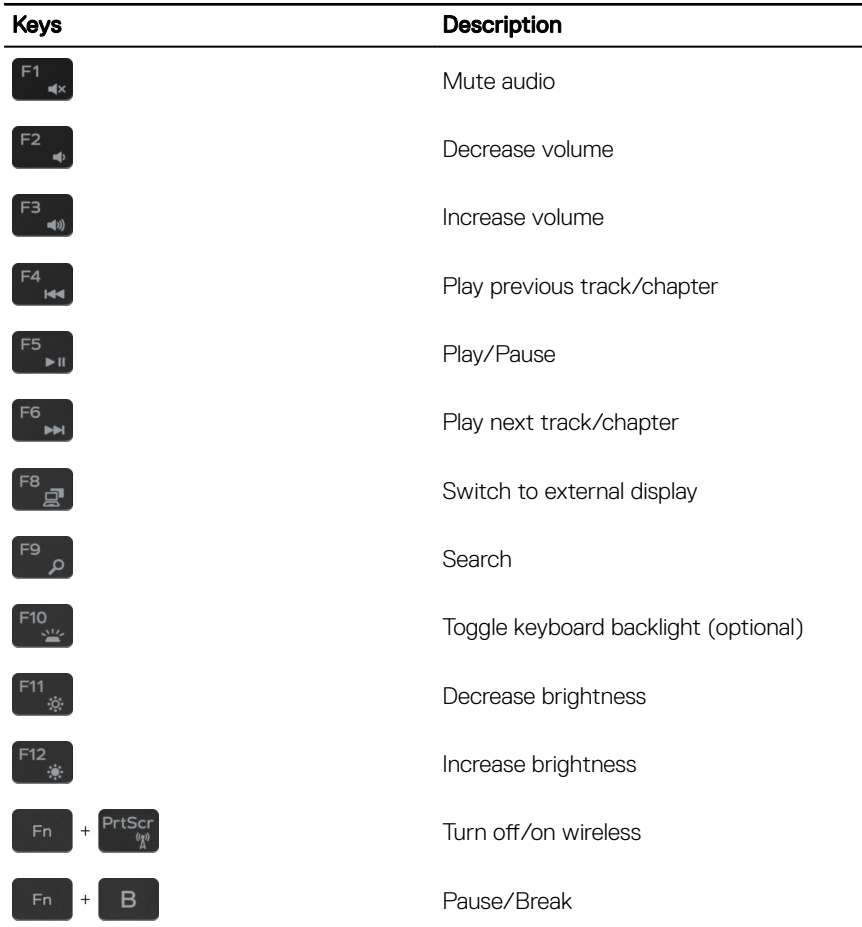

## Table 22. List of keyboard shortcuts

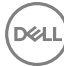

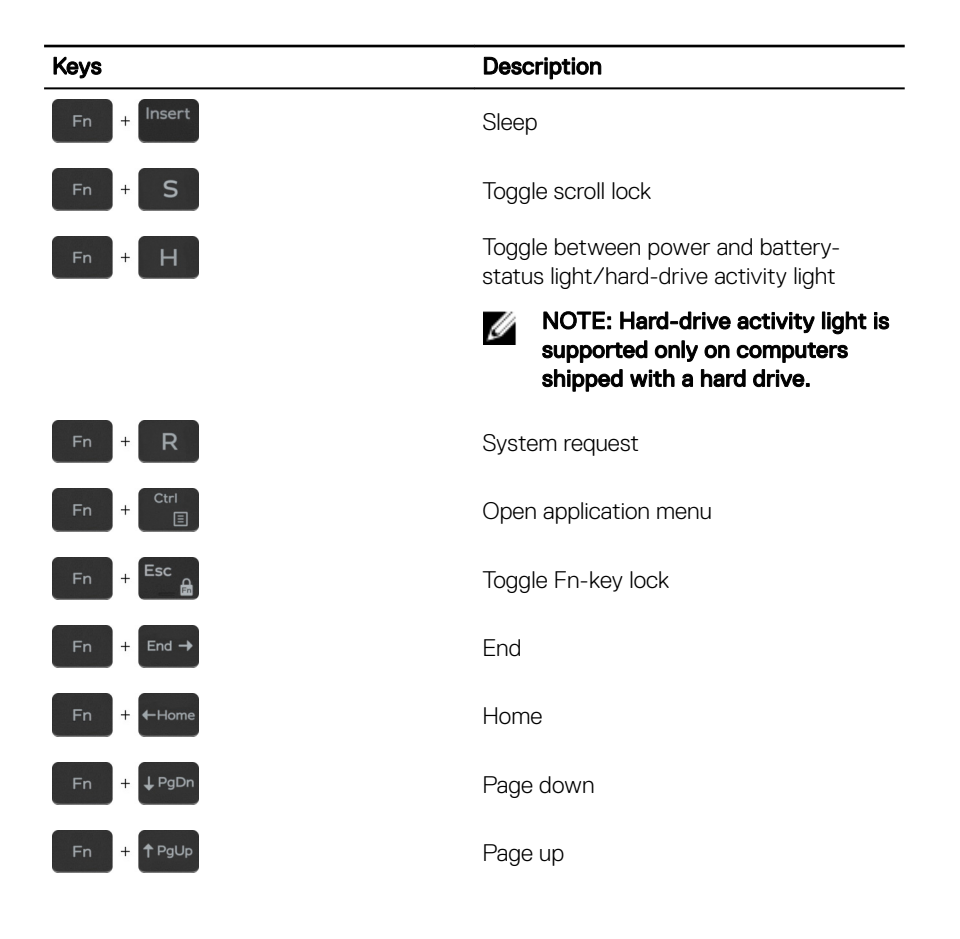

DØ

# <span id="page-26-0"></span>Getting help and contacting Dell

# Self-help resources

You can get information and help on Dell products and services using these self-help resources:

#### Table 23. Self-help resources

Information about Dell products and services

Dell Help & Support app

Get started app

Troubleshooting information, user manuals, setup instructions, product specifications, technical help blogs, drivers, software updates, and so on.

Dell knowledge base articles for a variety of computer concerns.

Learn and know the following information See Me and My Dell at [www.dell.com/](http://www.dell.com/support/manuals) about your product:

Product specifications

[www.dell.com](http://www.dell.com)

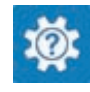

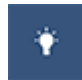

Accessing help In Windows search, type Help and Support, and press Enter.

Online help for operating system [www.dell.com/support/windows](http://www.dell.com/support/windows) [www.dell.com/support/linux](http://www.dell.com/support/linux)

[www.dell.com/support](http://www.dell.com/support)

- 1 Go to [www.dell.com/support](http://www.dell.com/support).
- 2 At the top-right corner, type the subject or keyword in the Search box.
- 3 Click Search to retrieve the related articles.

[support/manuals](http://www.dell.com/support/manuals).

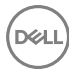

- <span id="page-27-0"></span>• Operating system
- Setting up and using your product
- Data backup
- Troubleshooting and diagnostics
- Factory and system restore
- BIOS information

To locate the *Me and My Dell* relevant to your product, identify your product through one of the following:

- Select Detect Product
- Locate your product through the drop-down menu under View Products.
- **Enter the Service Tag number or Product ID** into the search bar.

# Contacting Dell

To contact Dell for sales, technical support, or customer service issues, see [www.dell.com/contactdell.](http://www.dell.com/contactdell)

Ø

NOTE: Availability varies by country and product, and some services may not be available in your country.

NOTE: If you do not have an active internet connection, you can find W contact information on your purchase invoice, packing slip, bill, or Dell product catalog.